## Web 学習支援システム ログイン方法

- (1) インターネットを開きます (Yahoo Japan などを利用します)。
- (2) 検索「KIT 能力開発研究所 学習支援システム」と入力し、検索します。
- ※ 通常は、「kitのう」と打ち込んだ段階でドロップダウンメニューが開きますので、その中 からご選択ください。
- (3) ログイン画面で、①ユーザ名 ②パスワード を入力します。

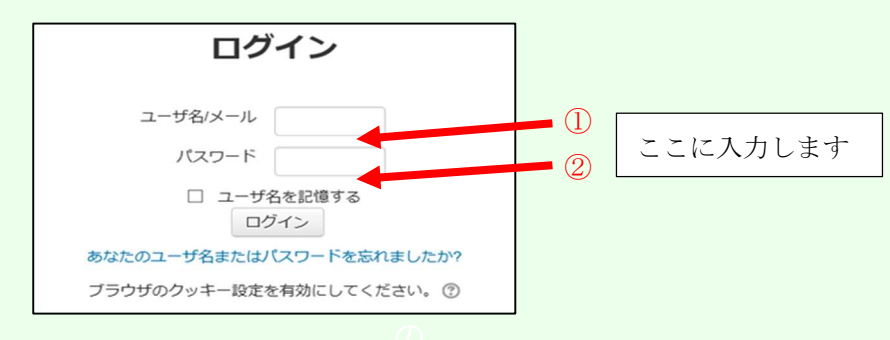

①ユーザ名/メール

ユーザ名は、学籍番号です。

## ②パスワード

パスワードの初期値は、Aa-12345 です。初回のログイン時に変更を求められます。 ※個人情報の保護のため初回ログイン後に、速やかに変更をお願いします。

この場合、新しいパスワードを必ずメモするようにお願いします。

(注)パスワードを忘れた場合は、「Web 学習支援システム」の使用ができなくなります ので、くれぐれもパスワードを忘れないように、お願いします。

パスワードを忘れてしまいそうな人は、「変更なし」でも良いです。

(4)ログイン後に、「Web 学習支援システム」を実行・閲覧して、システムの起動を確認して 下さい。

※単にログインしただけでは、不正ログインとみなされセキュリティ機能が働き、 その後のログインができなくなります。ご注意下さい。

お問い合わせ先:k-joho@ba.wakwak.com にご連絡ください。 WEB 学習 E ラーニング管理責任者

以上